# ACFA) Intellect

## Руководство по настройке и работе с модулем интеграции Gate

Last update 01/03/2019

## Содержание

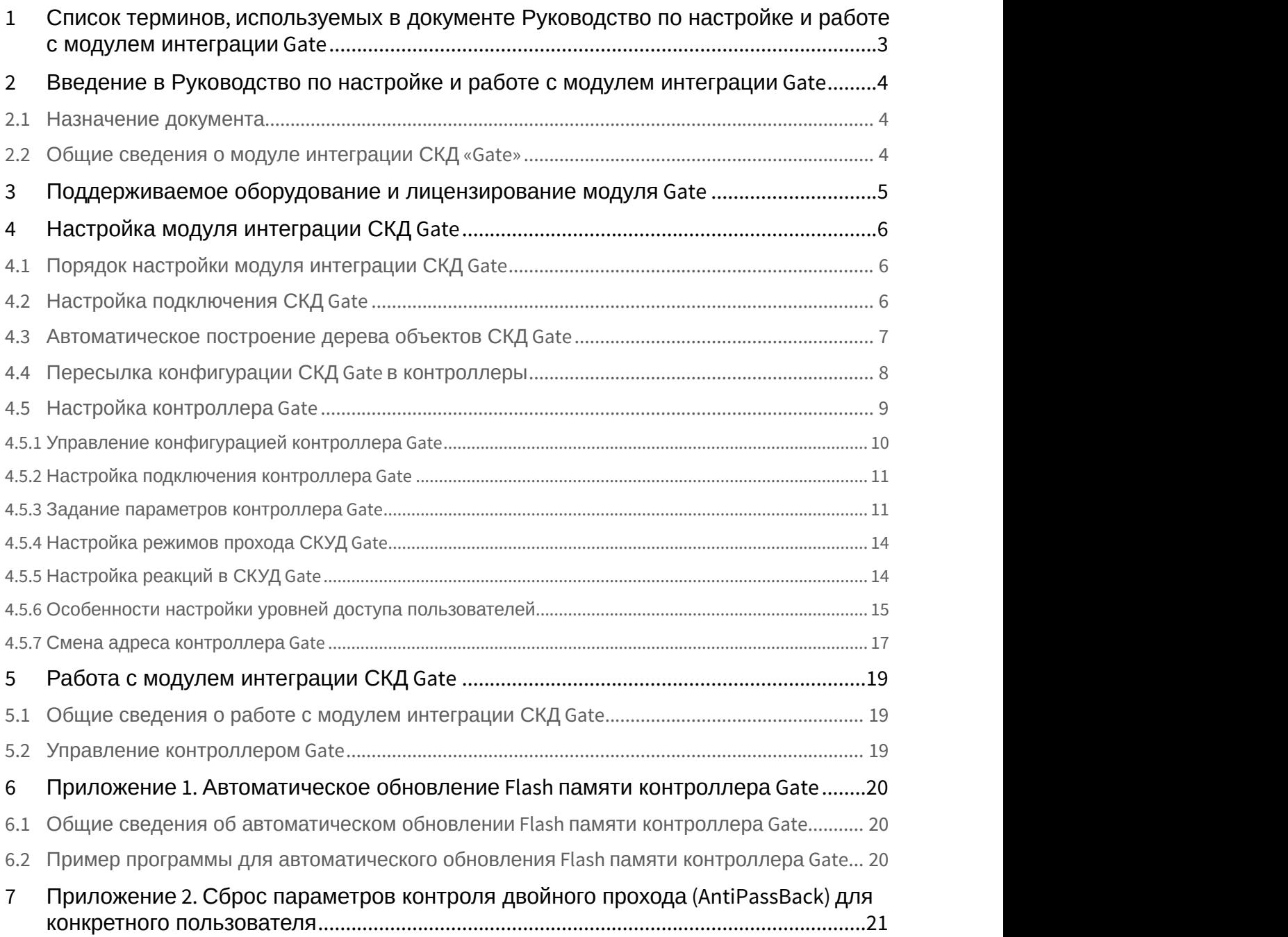

## <span id="page-2-0"></span>1 Список терминов, используемых в документе Руководство по настройке и работе с модулем интеграции Gate

Система контроля и управления доступом (*СКУД*) – программно-аппаратный комплекс, предназначенный для осуществления функций контроля и управления доступом.

Интегрированная система *СКД* Gate – система, представляющая собой объединение аппаратных и программных средств. Система предназначена для управления доступом, регистрации и учета движения транспортных средств, управления исполнительными устройствами на въезде и выезде стоянки. Система поддерживает постоянные, а также временные пропуска и режим подтверждения доступа.

Сервер *Интеллект* – компьютер с установленной конфигурацией **Сервер** программного комплекса *Интеллект*.

Контроллер – основное аппаратное устройство *СКД* Gate, обеспечивающее прием и обработку информационных сигналов, поступающих со считывателей электронных карт, управление внешними исполнительными устройствами (например, замками) посредством встроенного реле, контроль охранных зон.

Временная зона – совокупность произвольного количества интервалов времени в пределах каждых суток временного цикла (от 1 до 366 дней), а также интервалов времени в течение особых дат. Временные зоны определяют график доступа на охраняемый объект.

## <span id="page-3-0"></span>2 Введение в Руководство по настройке и работе с модулем интеграции Gate

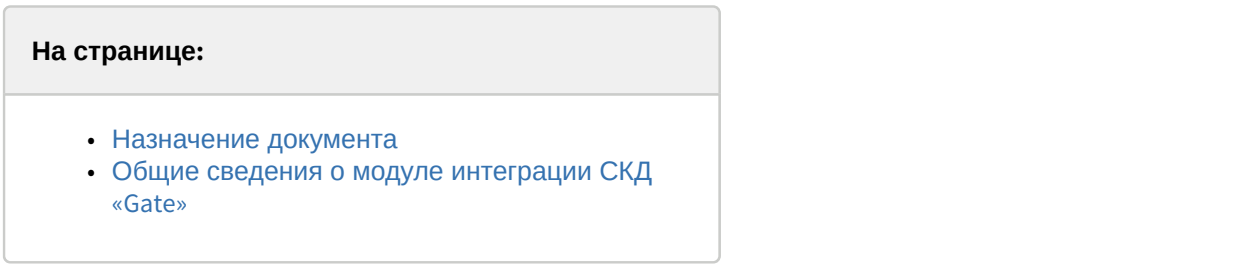

## <span id="page-3-1"></span>2.1 Назначение документа

Документ *Руководство по настройке и работе с модулем интеграции* Gate является справочно информационным пособием и предназначен для специалистов по настройке и операторов модуля Gate. Данный модуль входит в состав программного комплекса ACFA Intellect.

В данном Руководстве представлены следующие материалы:

- 1. общие сведения о модуле интеграции *СКД* Gate;
- 2. настройка модуля интеграции *СКД* Gate;
- 3. работа с модулем интеграции *СКД* Gate.

## <span id="page-3-2"></span>2.2 Общие сведения о модуле интеграции СКД «Gate»

Модуль интеграции Gate является компонентом программного комплекса ACFA Intellect и предназначен для выполнения следующих функций:

- 1. конфигурирование *СКД* Gate (производитель Gate);
- 2. обеспечение взаимодействия *СКД* Gate с программным комплексом ACFA Intellect (мониторинг, управление).

Перед настройкой модуля интеграции *СКД* Gate необходимо выполнить следующие действия:

- 1. Установить аппаратные средства *СКД* Gate на охраняемый объект (см. справочную документацию по *СКД* Gate). 2. Подробные сведения о СКД Gate приведены в официальной справочной документации по данной системе.<br>**Реед настройкой модуля интеграции** *СКД Gate* **необходимо выполнить следующие действия:**<br>1. Установить аппаратные средства
	-

## <span id="page-4-0"></span>3 Поддерживаемое оборудование и лицензирование модуля Gate

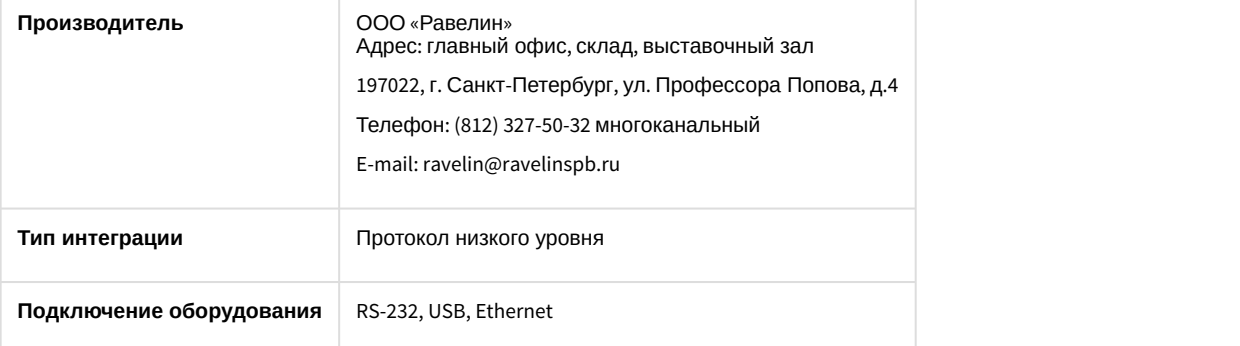

#### **Поддерживаемое оборудование**

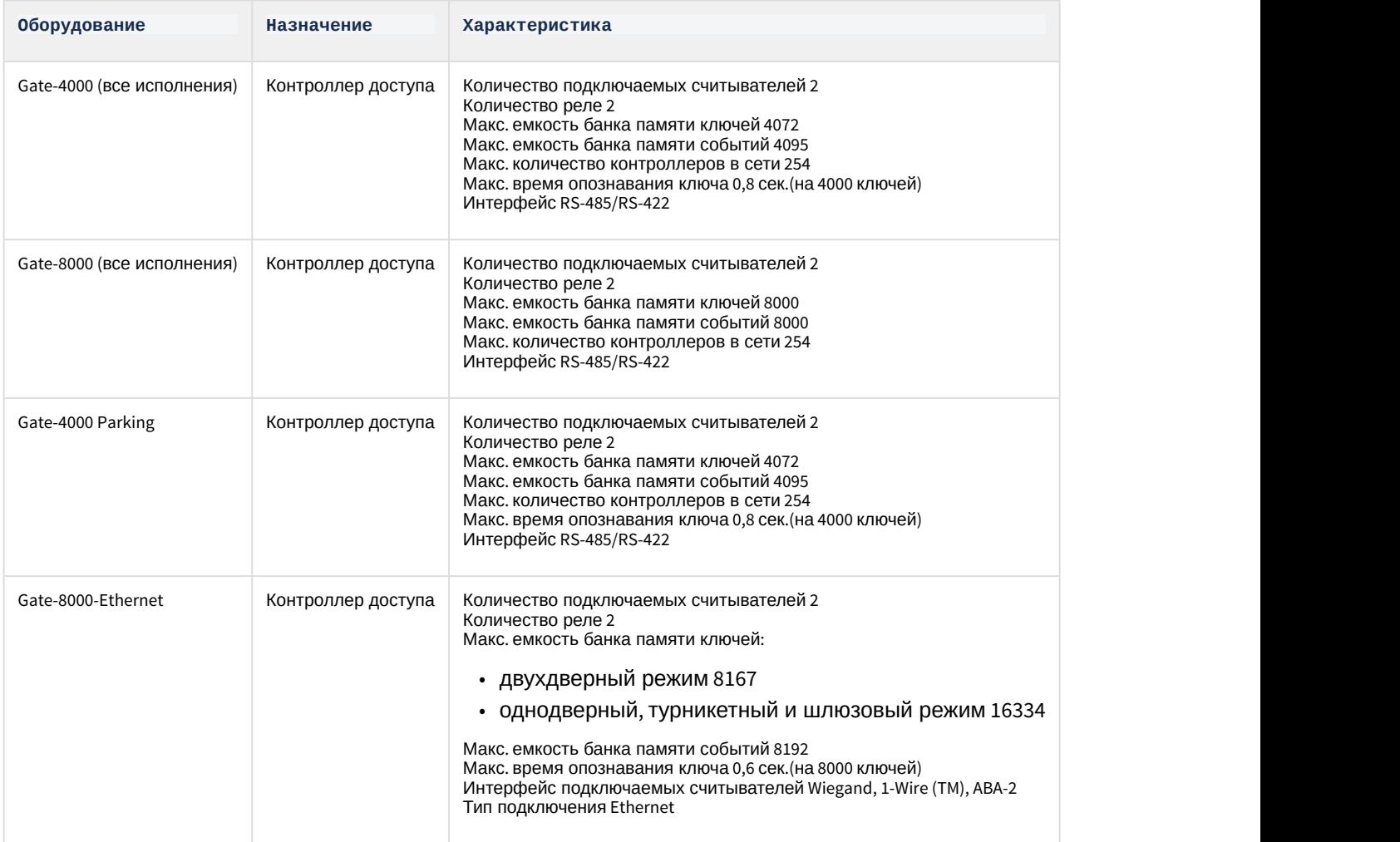

**Защита модуля** За 1 контроллер.

## <span id="page-5-0"></span>4 Настройка модуля интеграции СКД Gate

## <span id="page-5-1"></span>4.1 Порядок настройки модуля интеграции СКД Gate

#### Настройка модуля интеграции СКД Gate производится в следующей последовательности:

- 1. [Настройка подключения](#page-5-2) *[СКД](#page-5-2)* [Gate](#page-5-2) [к Серверу](#page-5-2) *[Интеллект](#page-5-2)*.
- 2. [Автоматическое построение дерева объектов](#page-6-0).
- 3. [Пересылка конфигурации](#page-7-0) *[СКД](#page-7-0)* [Gate](#page-7-0) [на контроллеры](#page-7-0).
- 4. [Задание параметров контроллеров](#page-8-0) [Gate](#page-8-0).
- 5. [Настройка режимов прохода пользователей](#page-13-0).
- 6. [Настройка автоматических реакций контроллеров](#page-13-1) [Gate](#page-13-1).

## <span id="page-5-2"></span>4.2 Настройка подключения СКД Gate

#### [Eng](https://doc.axxonsoft.com/confluence/display/acfaen/Configuring+the+Gate+ACS%27s+Connection)<sup>1</sup> and the state of the state of the state of the state of the state of the state of the state of the state of the state of the state of the state of the state of the state of the state of the state of the state of the

В программном комплексе ACFA Intellect настройка подключения *СКД* Gate осуществляется через объект **СКД Gate Parking**, который создается на базе объекта **Компьютер** на вкладке **Оборудование** диалогового окна **Настройка системы.**

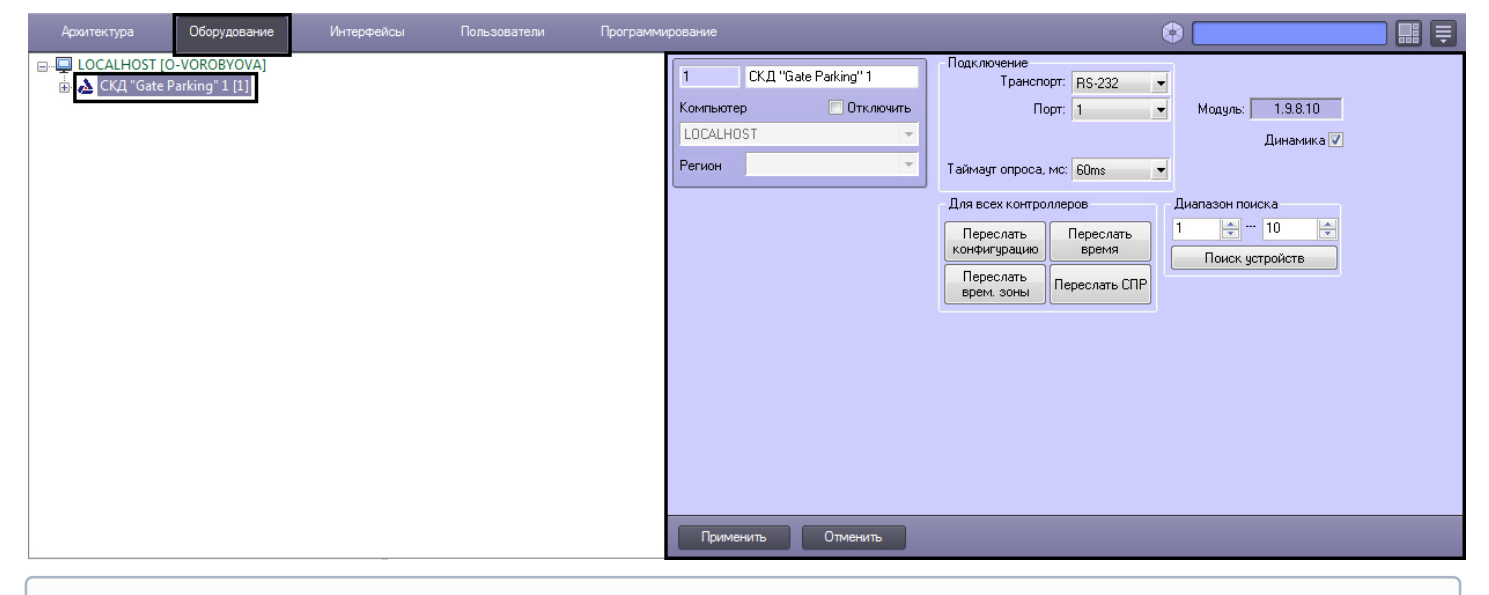

#### **Примечание.**

В поле **Модуль** отображается текущая версия модуля интеграции Gate.

Для настройки подключения *СКД* Gate необходимо выполнить следующие действия:

#### 1. Перейти на панель настроек объекта **СКД Gate Parking**.

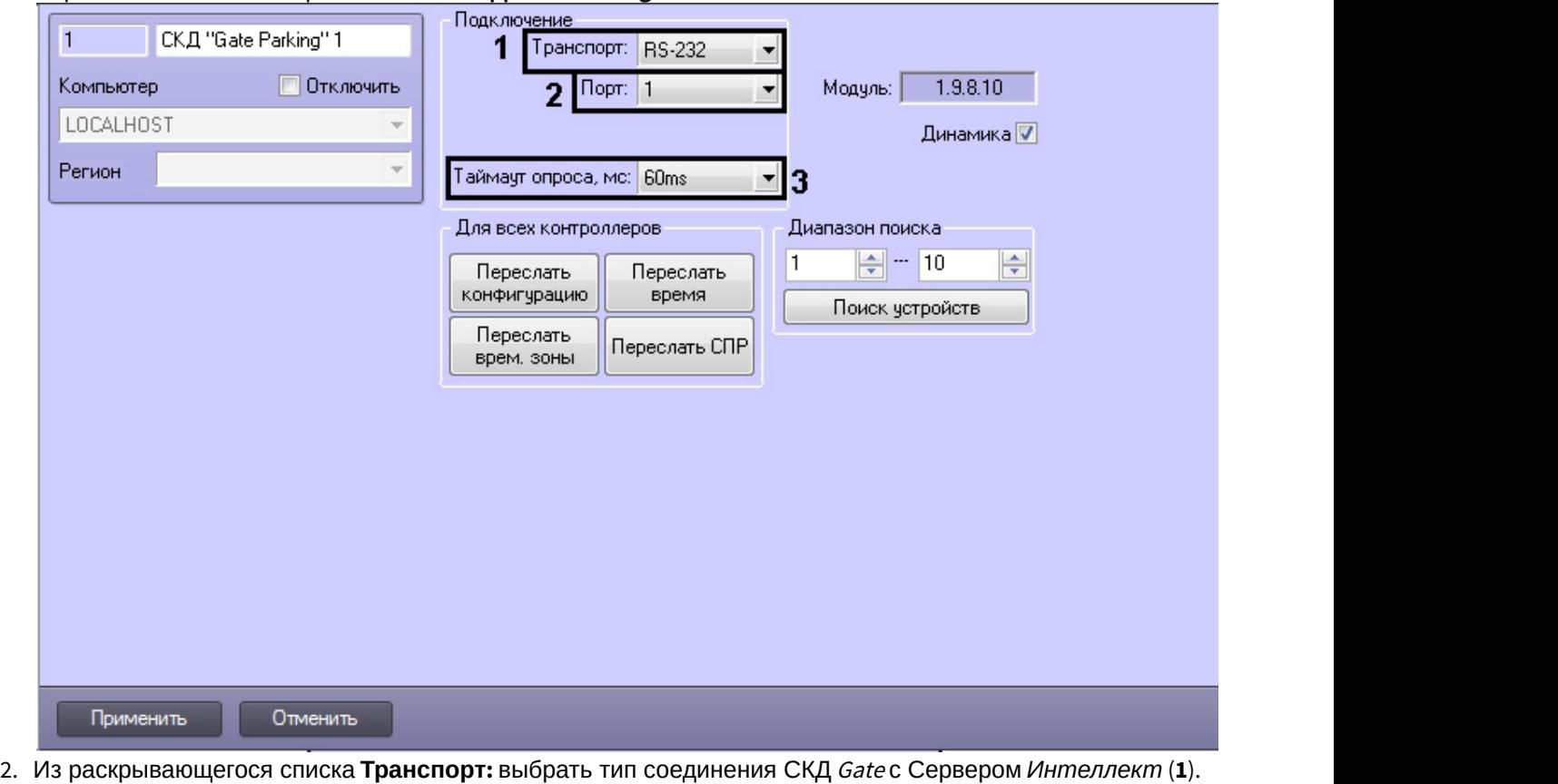

3. Выбрать COM-порт подключения *СКД* Gate в раскрывающемся списке **Порт** (**2**).

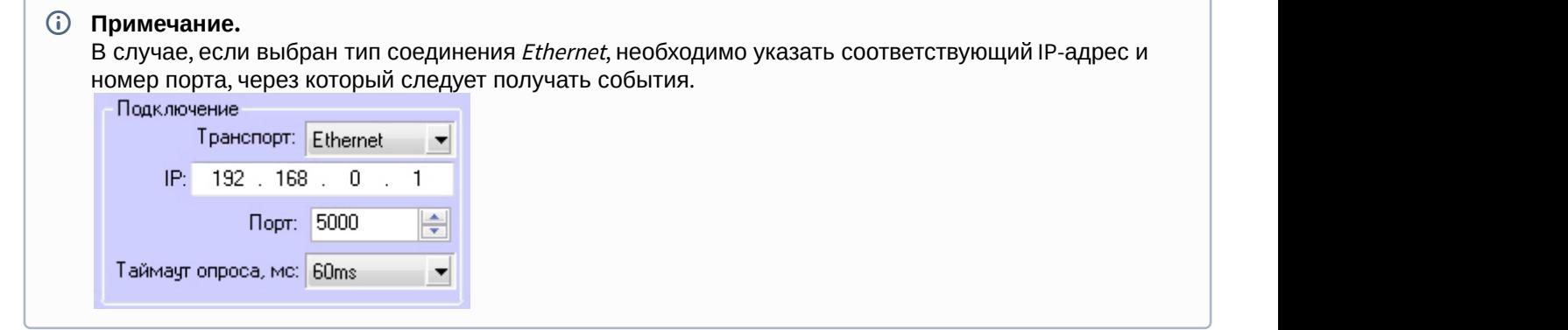

- 4. Выбрать период времени в миллисекундах, через который должен проводиться опрос устройств, из раскрывающегося списка **Таймаут опроса, мс:** (**3**).
- 5. Нажать на кнопку **Применить**.

Настройка подключения *СКД* Gate завершена.

## <span id="page-6-0"></span>4.3 Автоматическое построение дерева объектов СКД Gate

[Eng](https://doc.axxonsoft.com/confluence/display/acfaen/Automatically+creating+the+Gate+object+tree)<sup>1</sup> and the state of the state of the state of the state of the state of the state of the state of the state of the state of the state of the state of the state of the state of the state of the state of the state of the

Для автоматического построения дерева объектов необходимо выполнить следующие действия:

1. Перейти на панель настроек объекта **СКД Gate Parking**.

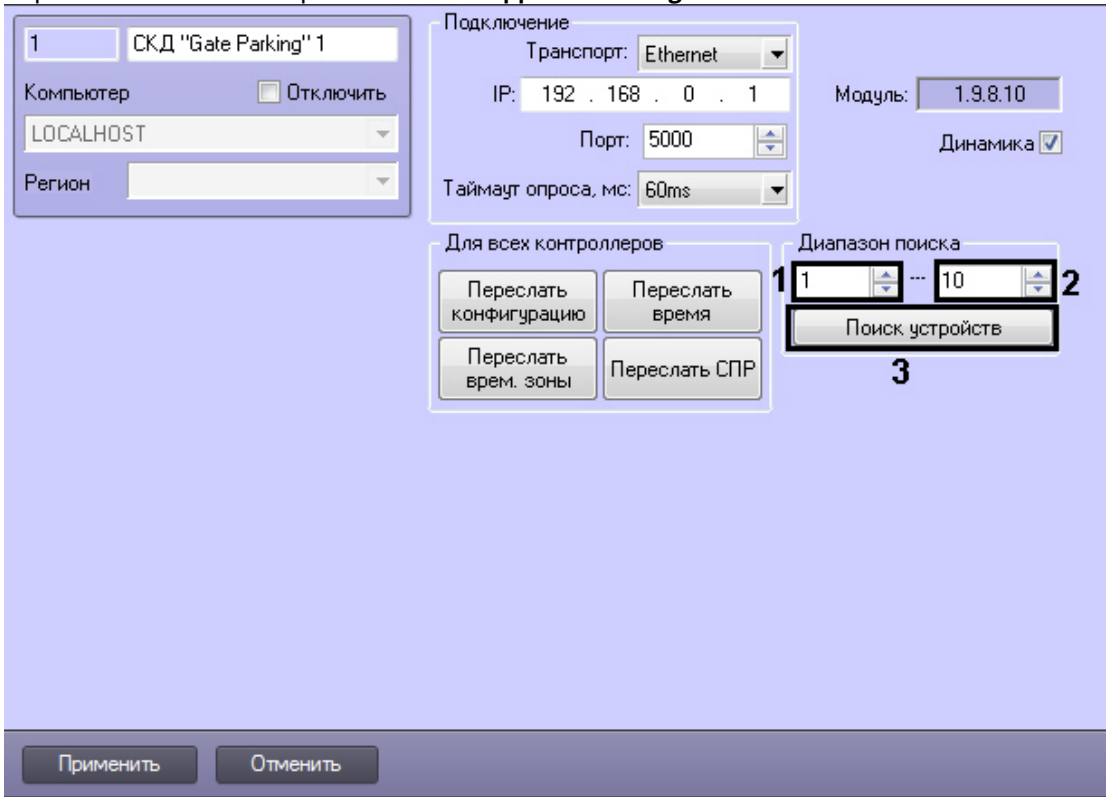

- 2. Указать диапазон адресов контроллеров следующим образом: первый адрес в поле **с:** (**1**) и последний адрес в поле **по:** (**2**)**.**
- 3. Нажать кнопку **Поиск устройств** (**3**).

После этого будет произведен автоматический поиск аппаратно сконфигурированных и подключенных контроллеров Gate. При этом в дереве оборудования на базе объекта **СКД Gate Parking** автоматически создаются объекты, соответствующие найденным контроллерам.

Автоматическое построение дерева объектов *СКД* Gate завершено.

## <span id="page-7-0"></span>4.4 Пересылка конфигурации СКД Gate в контроллеры

#### [Eng](https://doc.axxonsoft.com/confluence/display/acfaen/Forwarding+the+Gate+ACS%27s+configuration+to+the+controllers)<sup>1</sup> and the state of the state of the state of the state of the state of the state of the state of the state of the state of the state of the state of the state of the state of the state of the state of the state of the

В данном разделе описана пересылка конфигурации во все контроллеры Gate. Имеется возможность также пересылать конфигурацию в каждый контроллер отдельно (см. раздел [Управление конфигурацией контроллера](#page-9-0) [Gate\)](#page-9-0).

Для пересылки конфигурации *СКД* Gate необходимо выполнить следующие действия:

1. Перейти на панель настроек объекта **СКД Gate Parking** к группе параметров **Для всех контроллеров**.

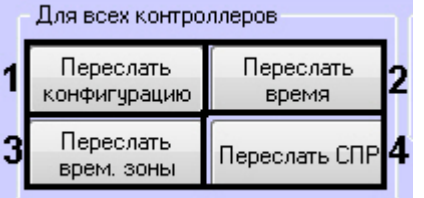

2. Для пересылки конфигурации *СКУД* Gate во все контроллеры нажать кнопку **Переслать конфигурацию**.

#### **Примечание.**

При этом во внутреннюю память всех контроллеров будут записаны следующие данные: • Примечание.<br>• При этом во внутреннюю память всех контроллеров будут записаны следующие (\*<br>• временные зоны;<br>• данные о пользователях системы;<br>• уровни доступа пользователей.

- временные зоны;
- данные о пользователях системы;
- 
- 3. Для синхронизации времени Сервера со временем всех контроллеров нажать кнопку **Переслать время** (**2**).
- 4. Для пересылки временных зон во все контроллеры нажать кнопку **Переслать врем.зоны** (**3**).
- 5. Для пересылки данных модуля *Служба пропускного режима* (пользователи, уровни доступа, временны зоны и т.д.) нажать кнопку **Переслать СПР** (**4**).

Пересылка конфигурации *СКД* Gate завершена.

Для автоматической пересылки данных модуля *Служба пропускного режима* в контроллер необходимо установить флажок **Динамика** и нажать кнопку **Применить**.

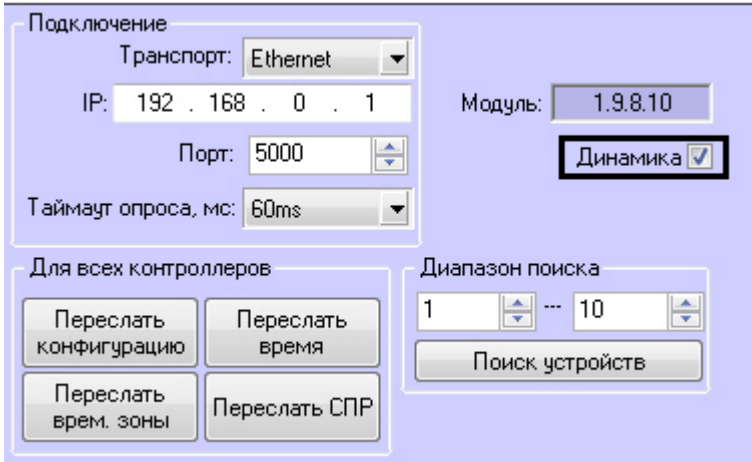

#### **Внимание!**

Поддерживается только динамическая пересылка временных зон и пользователей. Динамическая **А Внимание!**<br>Поддерживается только динамическая пересылка временных зон и пользователей. Динамическая<br>пересылка уровней доступа не поддерживается в связи с особенностями оборудования.

## <span id="page-8-0"></span>4.5 Настройка контроллера Gate

#### [Eng](https://doc.axxonsoft.com/confluence/display/acfaen/Configure+the+Gate+controller)<sup>el</sup> and the set of the set of the set of the set of the set of the set of the set of the set of the set of the

В программном комплексе ACFA Intellect настройка контроллера Gate осуществляется на панели настроек объекта **Точка прохода Gate Parking**, который создается на базе объекта **СКД Gate Parking** на вкладке **Оборудование** диалогового окна **Настройка системы**.

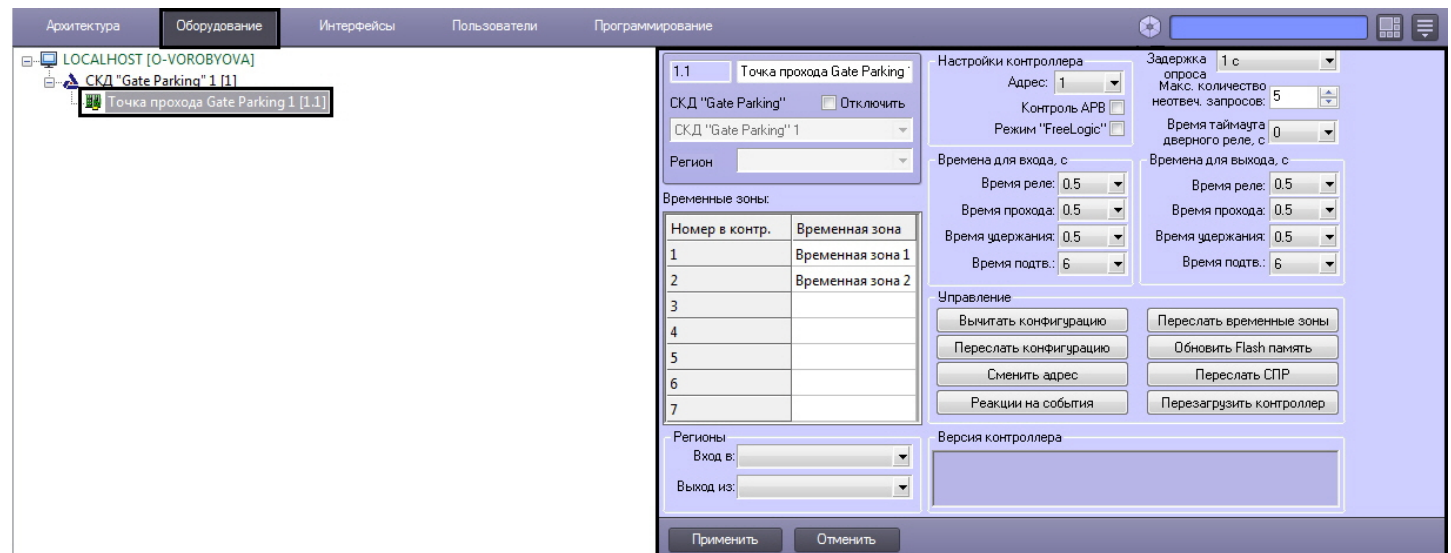

## <span id="page-9-0"></span>4.5.1 Управление конфигурацией контроллера Gate

#### [Eng](https://doc.axxonsoft.com/confluence/display/acfaen/Managing+the+configuration+of+a+Gate+controller)<sup>el</sup> and the set of the set of the set of the set of the set of the set of the set of the set of the set of the

Управление конфигурацией контроллера Gate включает в себя следующие действия:

1. Загрузка конфигурации контроллера Gate. Для выполнения данного действия необходимо нажать кнопку **Вычитать конфигурацию** (**1**) на вкладке **Управление**. Для просмотра вычитанной конфигурации необходимо повторно выбрать объект **Точка прохода Gate Parking**.

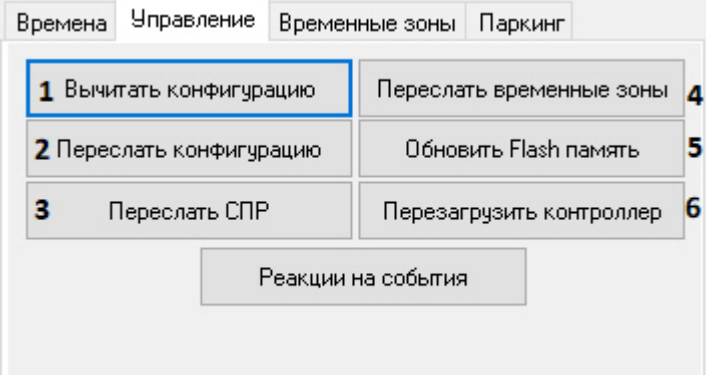

- 2. Пересылка конфигурации в контроллер Gate. Для выполнения данного действия необходимо нажать кнопку **Переслать конфигурацию** (**2**).
- 3. Пересылка данных *Бюро пропусков*/*Службы пропускного режима* (пользователи, уровни доступа, временны зоны и т.д.). Для выполнения данного действия необходимо нажать кнопку **Переслать СПР** (**3**).
- 4. Пересылка временных зон в контроллер Gate. Для выполнения данного действия необходимо нажать кнопку **Переслать временные зоны** (**4**).
- 5. Обновление памяти контроллера Gate. Для запуска обновления памяти контроллера необходимо нажать кнопку **Обновить Flash память** (**5**).

#### **Внимание!**

Обновление памяти контроллера необходимо производить один раз в сутки. Для автоматического обновления памяти удобно использовать программу или скрипт ПК ACFA Intellect (см. раздел [Приложение](#page-19-0) [1.](#page-19-0) [Автоматическое обновление](#page-19-0) [Flash](#page-19-0) [памяти контроллера](#page-19-0) [Gate\)](#page-19-0).

6. Перезагрузка контроллера. Для выполнения данного действия необходимо нажать на кнопку **Перезагрузить контроллер** (**6**).

#### <span id="page-10-0"></span>4.5.2 Настройка подключения контроллера Gate

#### [Eng](https://doc.axxonsoft.com/confluence/display/acfaen/Configure+the+connection+of+Gate+controller)<sup>el</sup> and the set of the set of the set of the set of the set of the set of the set of the set of the set of the

Для настройки подключения контроллера Gate необходимо выполнить следующие действия:

1. Перейти на панель настроек объекта **Точка прохода Gate Parking**.

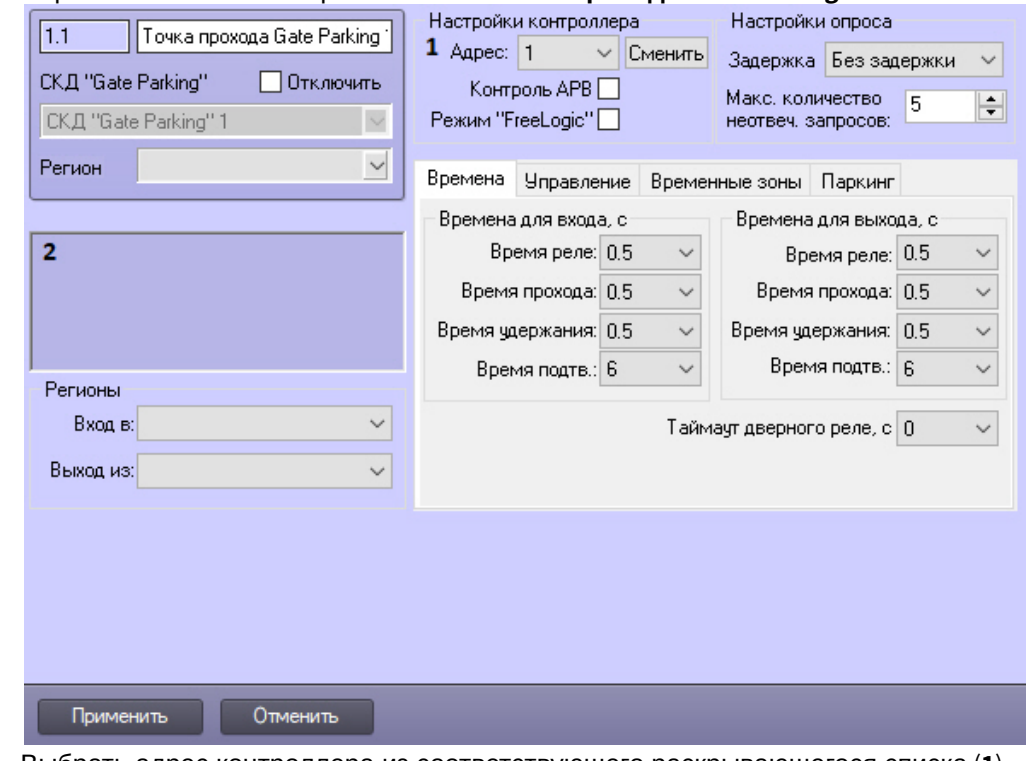

- 2. Выбрать адрес контроллера из соответствующего раскрывающегося списка (**1**).
- 3. Нажать на кнопку **Применить**.

#### **Примечание.**

В случае, если контроллер Gate с указанным адресом подключен к Серверу *Интеллект*, в группе **Версия контроллера** автоматически отобразятся следующие параметры контроллера (**2**): • Примечание.<br>• В случае, если контроллер Gate с указанным адресо<br>• контроллера автоматически отобразятся следующи<br>• версия прошивки контроллера;<br>• режим работы контроллера.

- версия контроллера;
- версия прошивки контроллера;
- 

Если параметры контроллера не отобразились, следует проверить его подключение к компьютеру (см. официальную справочную документацию по СКД Gate).

Настройка подключения контроллера Gate завершена.

#### <span id="page-10-1"></span>4.5.3 Задание параметров контроллера Gate

[Eng](https://doc.axxonsoft.com/confluence/display/acfaen/Configuring+the+Gate+controller+parameters)<sup>1</sup> and the state of the state of the state of the state of the state of the state of the state of the state of the state of the state of the state of the state of the state of the state of the state of the state of the

Для настройки контроллера Gate необходимо выполнить следующие действия:

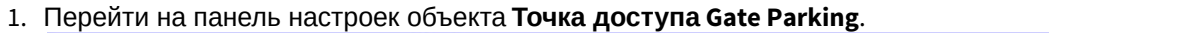

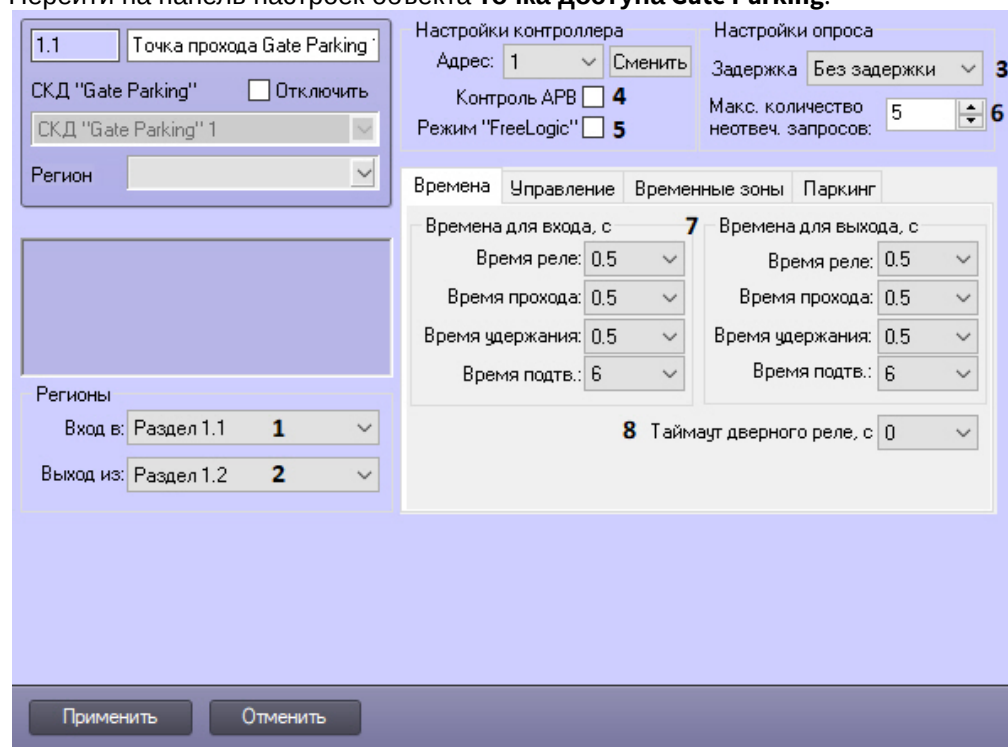

- 2. Из раскрывающегося списка **Вход в:** выбрать объект **Раздел**, соответствующий территории, расположенной со стороны выходного считывателя (**1**).
- 3. Из раскрывающегося списка **Выход из:** выбрать объект **Раздел**, соответствующий территории, расположенной со стороны входного считывателя (**2**).
- 4. Из раскрывающегося списка **Задержка опроса:** выбрать частоту опроса контроллера (**3**).
- 5. Установить флажок **Контроль АРВ**, если необходимо активировать запрет двойного прохода (AntiPassBack, **4**).

#### **Примечание**

Существует возможность сброса параметров контроля двойного прохода для конкретного пользователя (см. [Приложение](#page-20-0) [2.](#page-20-0) [Сброс параметров контроля двойного прохода](#page-20-0) [\(AntiPassBack\)](#page-20-0) [для](#page-20-0) [конкретного пользователя](#page-20-0))

- 6. Установить флажок **Режим «FreeLogic»**, если необходимо активировать режим реакций, при котором контроллер может самостоятельно включать или выключать выходы при появлении внутри контроллера некоторых установленных событий (см. [Настройка реакций в СКУД](#page-13-1) [Gate](#page-13-1), **5**).
- 7. Указать максимально возможное количество неотвеченных запросов, при превышении которого связь с контроллером будет потеряна (**6**).
- 8. Выбрать вкладку **Времена**.
- 9. Настроить параметры замка для проходов на вход и на выход (**7**):
	- a. Выбрать период времени в секундах, в течение которого замок будет открыт, в поле **Время реле**.

#### **Внимание!**

При задании времени равным «0» происходит блокировка замка и открытие его невозможно осуществить ни одним из доступных способов: с помощью ключа, кнопки открытия или **4 Внимание!**<br>При задании времени равным «0» происходи<br>осуществить ни одним из доступных способо<br>соответствующей команды.

b. Выбрать период времени в секундах, в течение которого пользователь может открыть дверь, в поле **Время прохода**.

#### **Примечание.**

Время прохода начинает отсчитываться, как и время реле, с момента срабатывания реле (т.е. **Ф Примечание.**<br>Время прохода начинает отсчитываться, как и время реле, с момента срабатывания ре.<br>открывания замка) и поэтому не может быть меньше, чем время реле.

c. Указать период времени в секундах после открывания двери, в течение которого дверь должна быть закрыта, в поле **Время удержания**.

#### **Примечание.**

Если по истечении указанного времени дверь не будет закрыта, фиксируется событие **Дверь не закрыта**. Это сопровождается звуковой и световой индикацией считывателя до тех пор, **10 Примечание.**<br>Если по истечении указанного времени дверь не будет закрыта, фиксируется соб<br>**не закрыта**. Это сопровождается звуковой и световой индикацией считывателя д<br>пока дверь не будет закрыта.

d. Указать период времени в секундах, в течение которого необходимо подтвердить доступ картой подтверждения, в поле **Время подтв.** (см. [Настройка режимов прохода СКУД](#page-13-0) [Gate](#page-13-0)).

#### **Внимание!**

При задании времени равным «0» таймаут подтверждения неограничен.

- 10. Из раскрывающегося списка **Таймаут дверного реле** выбрать время в секундах между предъявлением карты доступа и открытием дверного реле (**8**).
- 11. На вкладке **Временные зоны** настроить временные зоны, если пользователям, имеющим право прохода через точку доступа, присвоен уровень доступа с временной зоной, отличной от **Всегда** и **Никогда**. Для каждой временной зоны контроллера Gate выбрать из соответствующего ей раскрывающегося списка временную зону ПК ACFA Intellect.

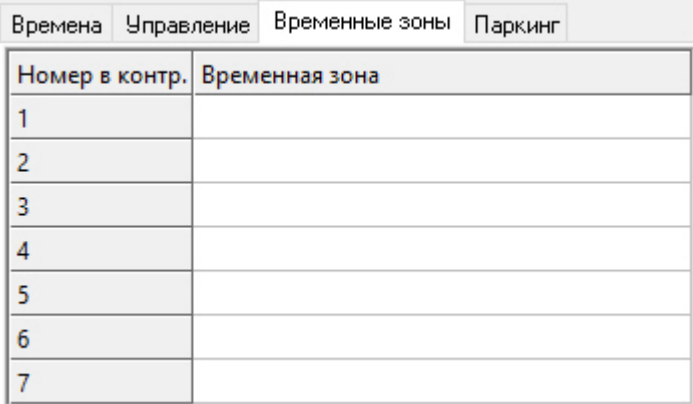

#### 12. Перейти на вкладку **Паркинг**.

13. Задать время в секундах, через которое будет отправлена команда на закрытие ворот в случае групповых проездов (**1**).

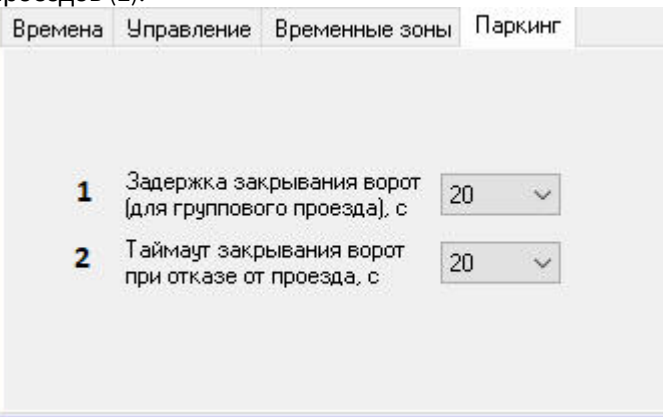

14. Задать время в секундах, через которое будет отправлена команда на закрытие ворот, если произошла ситуация отказа от проезда (**2**).

#### 15. Нажать на кнопку **Применить**.

Задание параметров контроллера Gate завершено.

## <span id="page-13-0"></span>4.5.4 Настройка режимов прохода СКУД Gate

#### [Eng](https://doc.axxonsoft.com/confluence/display/acfaen/Configuring+Gate+access+modes)<sup>el</sup> and the set of the set of the set of the set of the set of the set of the set of the set of the set of the

СКД Gate поддерживает четыре режима работы карты доступа пользователя.

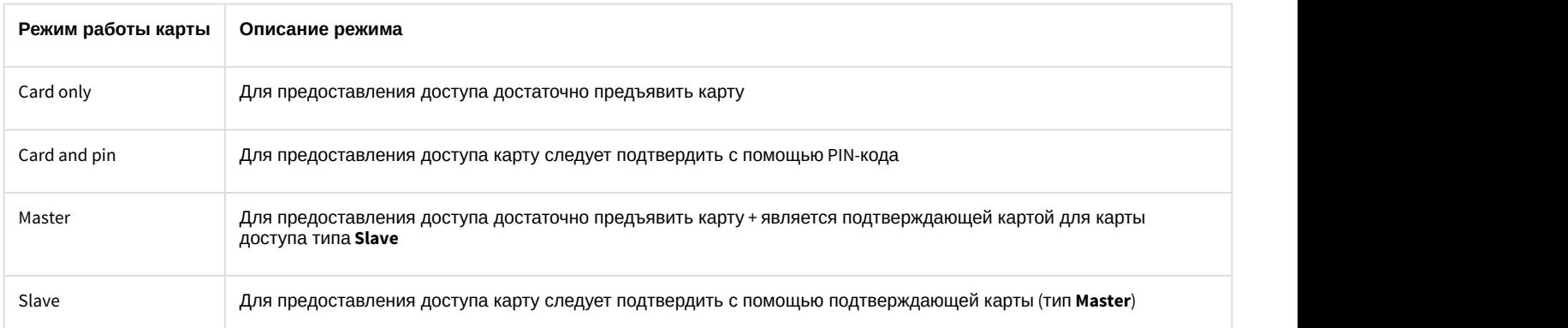

Настройка режимов прохода заключается в назначении пользователям одного из данных режимов.

Для настройки режимов прохода пользователей необходимо выполнить следующие действия:

1. Перейти к редактированию пользователя в модуле *Бюро пропусков*, раздел **Прочие** (см. [Руководство по](https://doc.axxonsoft.com/confluence/pages/viewpage.action?pageId=128909588) [настройке и работе с модулем Бюро пропусков](https://doc.axxonsoft.com/confluence/pages/viewpage.action?pageId=128909588)).

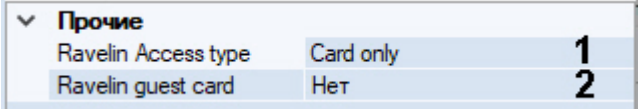

- 2. Из раскрывающегося списка **Ravelin Access type** выбрать режим прохода пользователя (**1**). Если режим не выбран, доступ будет предоставляться в соответствии с уровнем доступа.
- 3. Если необходимо обозначать данного пользователя как гостя, выбрать из раскрывающегося списка **Ravelin guest card** значение **Да** (**2**).
- 4. Нажать кнопку **Сохранить**.
- 5. Настроить режимы прохода для всех пользователей, повторив пункты 1-3.
- 6. Если установлена динамическая пересылка конфигурации контроллера, то режимы доступа вступят в силу незамедлительно. В противном случае необходимо выполнить пересылку данных модуля *Бюро пропусков* контроллеру Gate (см. [Управление конфигурацией контроллера](#page-9-0) [Gate\)](#page-9-0).

Настройка режимов прохода завершена.

## <span id="page-13-1"></span>4.5.5 Настройка реакций в СКУД Gate

#### [Eng](https://doc.axxonsoft.com/confluence/display/acfaen/Configuring+Gate+reactions)<sup>1</sup> and the state of the state of the state of the state of the state of the state of the state of the state of the state of the state of the state of the state of the state of the state of the state of the state of the

Если в системе активирован режим реакция, то при получении какого-либо события можно выполнять включение или отключение (постоянное или на время от 1 до 255 секунд) одного из восьми управляющих выходов. К этому выходу может быть подключено любое исполнительное или сигнализирующее устройство.

Настройка реакций выполняется следующим образом:

1. Перейти на панель настроек объекта **Точка доступа Gate Parking** на вкладку **Управление** и нажать кнопку **Реакции на события**.

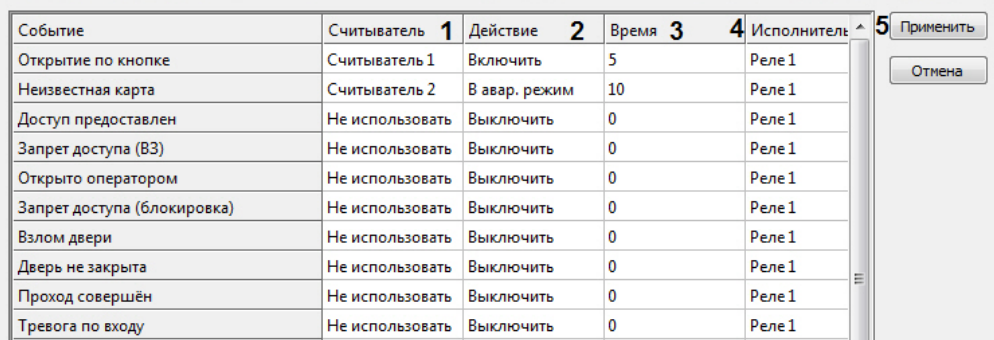

- 2. Список событий, для которого можно настроить реакции, приведен в соответствующем столбце. Для назначения реакции на событие необходимо выполнить следующие действия:
	- a. Выбрать считыватель, на котором должно произойти событие, в соответствующем списке (**1**).

#### **Примечание.**

**Считыватель 1** – считыватель на вход, **Считыватель 2** – считыватель на выход.

- b. Выбрать выполняемое действие в соответствующем столбце (**2**).
- c. Установить время выполнения действия в диапазоне от 1 до 255 секунд в столбце **Время** (**3**).
- d. Выбрать выход, который требуется включить или отключить в столбце **Исполнитель** (**4**).
- 3. Нажать кнопку **Применить** (**5**).
- 4. Нажать кнопку **Применить** на панели настроек объекта **Точка доступа Gate Parking**.
- 5. Выполнить пересылку конфигурации в контроллер (см. [Управление конфигурацией контроллера](#page-9-0) [Gate](#page-9-0)).

Настройка реакций завершена.

### <span id="page-14-0"></span>4.5.6 Особенности настройки уровней доступа пользователей

#### [Eng](https://doc.axxonsoft.com/confluence/display/acfaen/Specifics+of+users+access+levels+settings)<sup>el</sup> and the set of the set of the set of the set of the set of the set of the set of the set of the set of the

Существует возможность разграничивать уровень доступа пользователей Gate, благодаря чему доступ будет предоставляться только через один считыватель контроллера.

Для этого необходимо перевести контроллер в конфигурацию **Две двери на вход** (выставляется перемычками, см. документацию на контроллер) и настроить временные зоны таким образом, чтобы их первый интервал относился к первому считывателю, а второй интервал - ко второму считывателю.

Например, если требуется, чтобы сотруднику, имеющему **Уровень доступа на вход**, предоставлялся доступ только по первому считывателю, а сотруднику, имеющему **Уровень доступа на выход**, был доступ только по второму, необходимо в *Бюро пропусков* произвести следующие настройки (см. [Создание временной зоны в Бюро](https://doc.axxonsoft.com/confluence/pages/viewpage.action?pageId=128909676) [пропусков](https://doc.axxonsoft.com/confluence/pages/viewpage.action?pageId=128909676) и [Создание уровня доступа](https://doc.axxonsoft.com/confluence/pages/viewpage.action?pageId=128909716)):

1. Создать и настроить временную зону на вход.

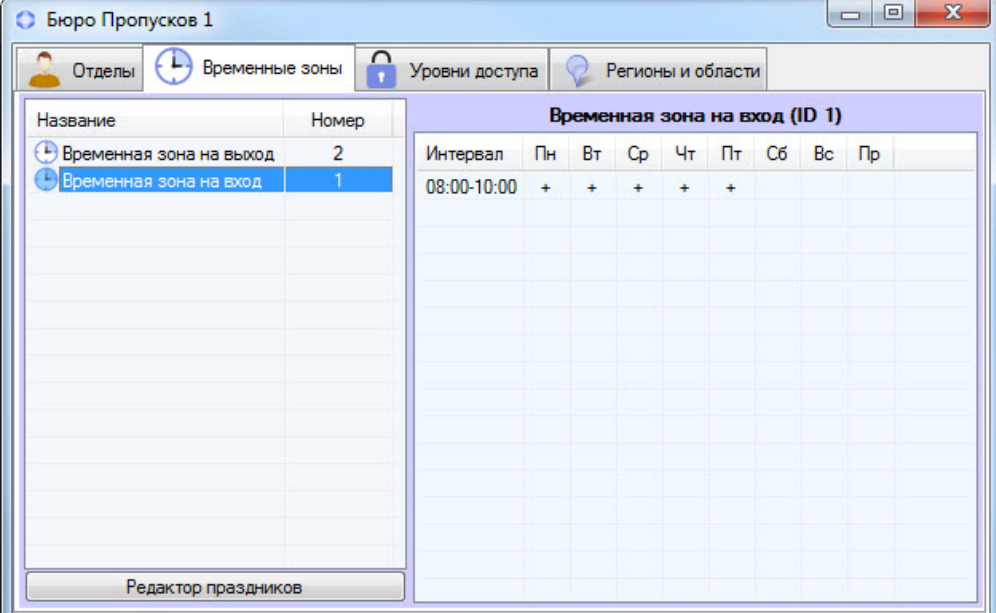

2. Создать и настроить уровень доступа на вход, указав для точки доступа Gate Parking ранее созданную временную зону на вход.

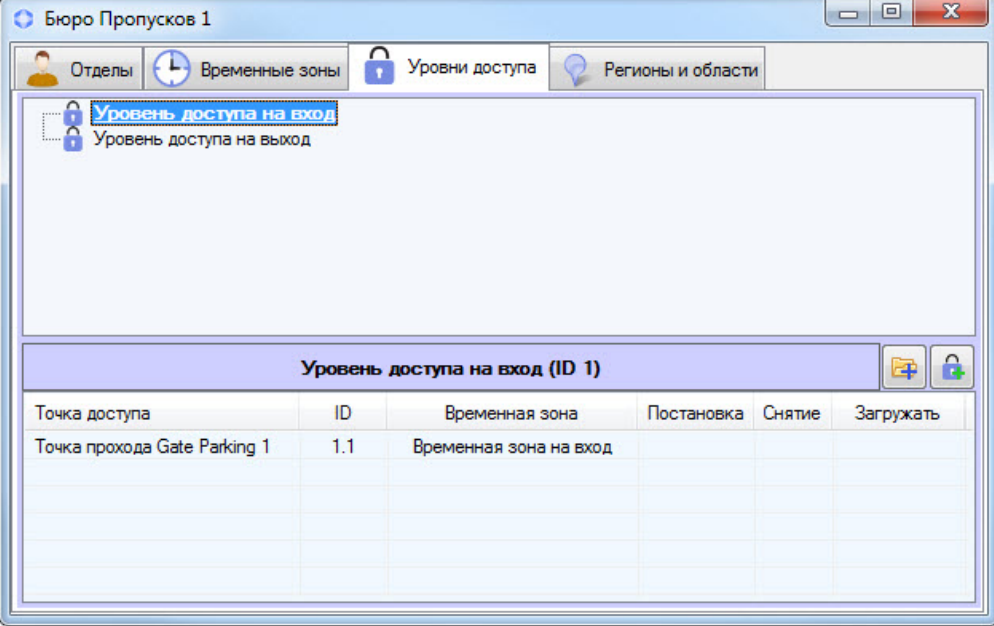

3. Создать и настроить временную зону на выход.

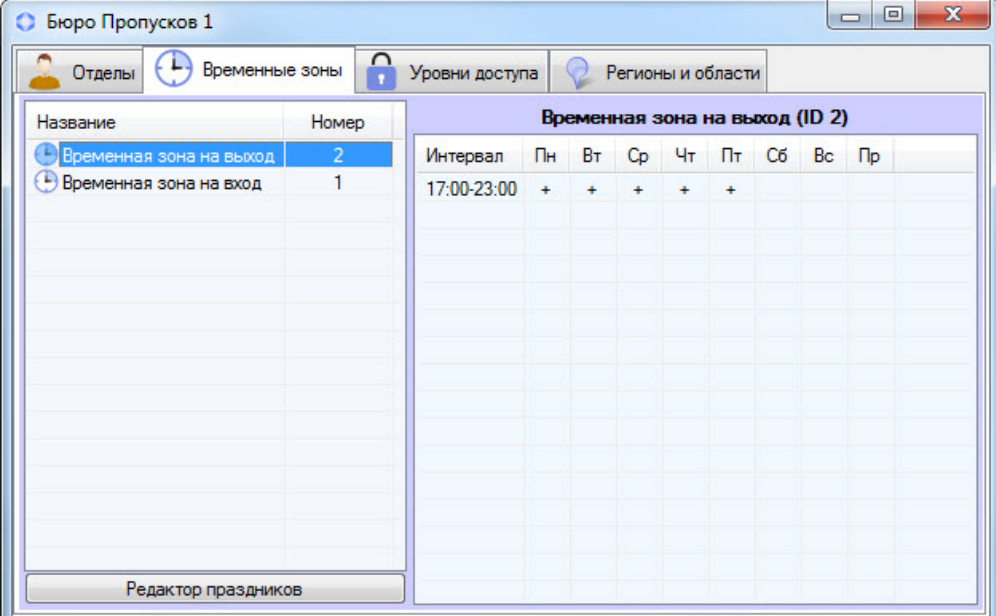

4. Создать и настроить уровень доступа на выход, указав для точки доступа Gate Parking ранее созданную временную зону на выход.

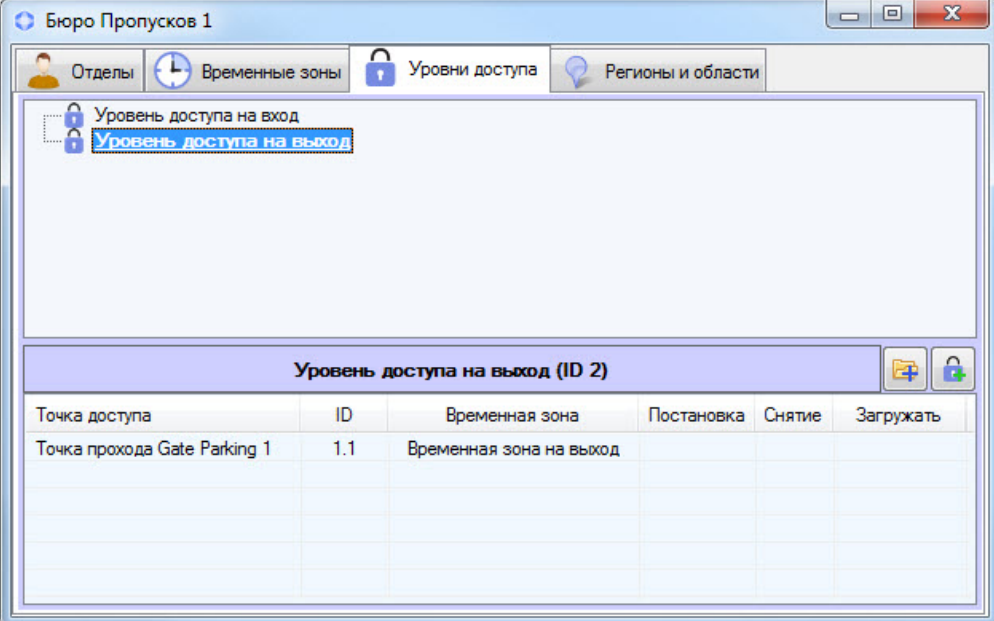

<span id="page-16-0"></span>4.5.7 Смена адреса контроллера Gate

#### [Eng](https://doc.axxonsoft.com/confluence/display/acfaen/Changing+address+of+the+Gate+controller)<sup>1</sup> and the state of the state of the state of the state of the state of the state of the state of the state of the state of the state of the state of the state of the state of the state of the state of the state of the

Смена адреса контроллера Gate осуществляется в следующем порядке:

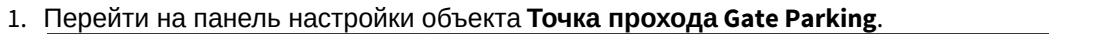

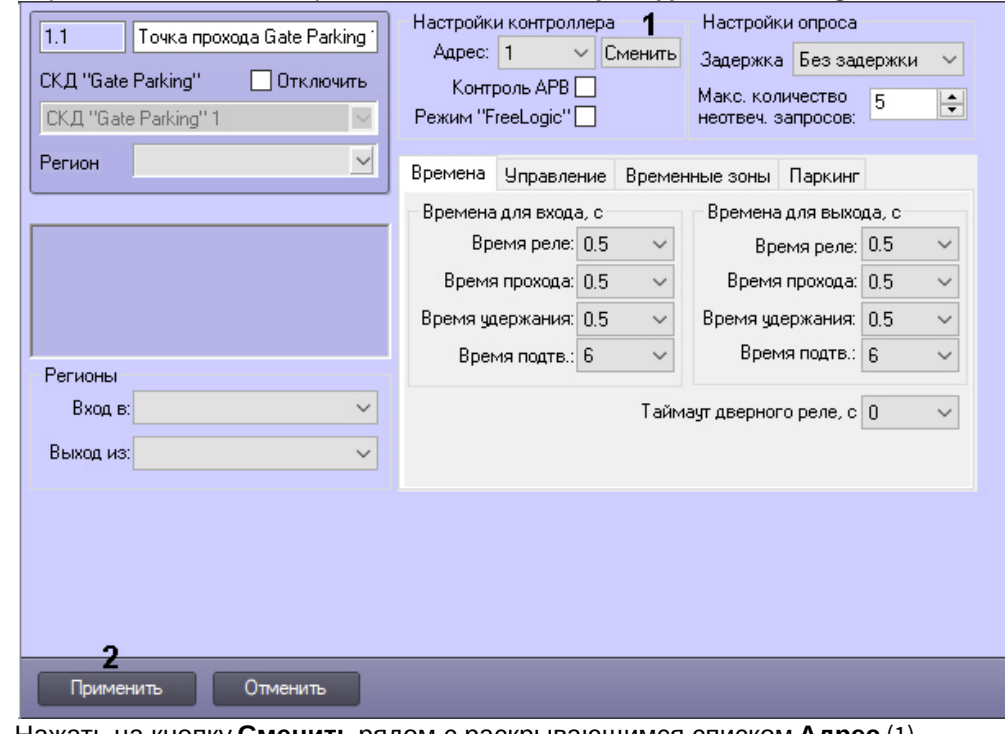

- 2. Нажать на кнопку **Сменить** рядом с раскрывающимся списком **Адрес** (1).
- 3. Будет открыто диалоговое окно **Смена адреса**.

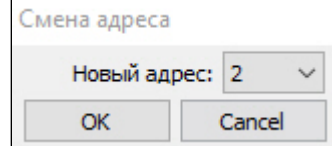

- 4. Выбрать новый адрес и нажать **ОК**.
- 5. Для сохранения настроек в базе данных ПК *Интеллект* нажать на кнопку **Применить** (2).
- 6. Для применения настроек в оборудование выполнить пересылку конфигурации (см. [Управление](#page-9-0) [конфигурацией контроллера](#page-9-0) [Gate\)](#page-9-0).

Смена адреса контроллера Gate завершена.

## <span id="page-18-0"></span>5 Работа с модулем интеграции СКД Gate

## <span id="page-18-1"></span>5.1 Общие сведения о работе с модулем интеграции СКД Gate

Для работы с модулем интеграции *СКД* «Gate» используются следующие интерфейсные объекты:

#### 1. **Карта**;

#### 2. **Протокол событий.**

Сведения по настройке данных интерфейсных объектов приведены в документе [Программный комплекс](https://doc.axxonsoft.com/confluence/pages/viewpage.action?pageId=83500164) [Интеллект](https://doc.axxonsoft.com/confluence/pages/viewpage.action?pageId=83500164)[:](https://doc.axxonsoft.com/confluence/pages/viewpage.action?pageId=83500164) [Руководство Администратора](https://doc.axxonsoft.com/confluence/pages/viewpage.action?pageId=83500164).

Работа с интерфейсными объектами подробно описана в документе [Программный комплекс Интеллект](https://doc.axxonsoft.com/confluence/pages/viewpage.action?pageId=83499967)[:](https://doc.axxonsoft.com/confluence/pages/viewpage.action?pageId=83499967) [Руководство Оператора](https://doc.axxonsoft.com/confluence/pages/viewpage.action?pageId=83499967).

### <span id="page-18-2"></span>5.2 Управление контроллером Gate

Управление контроллером Gate осуществляется в интерактивном окне **Карта** с использованием функционального меню объекта **Контроллер Gate Parking**.

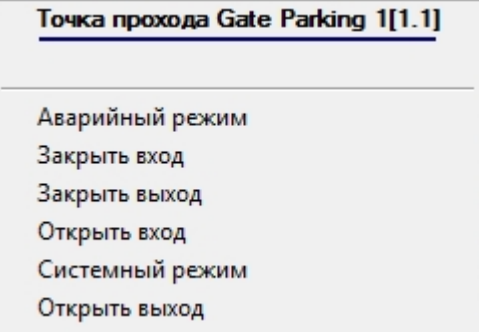

Описание команд функционального меню объекта **Контроллер Gate Parking** представлено в таблице.

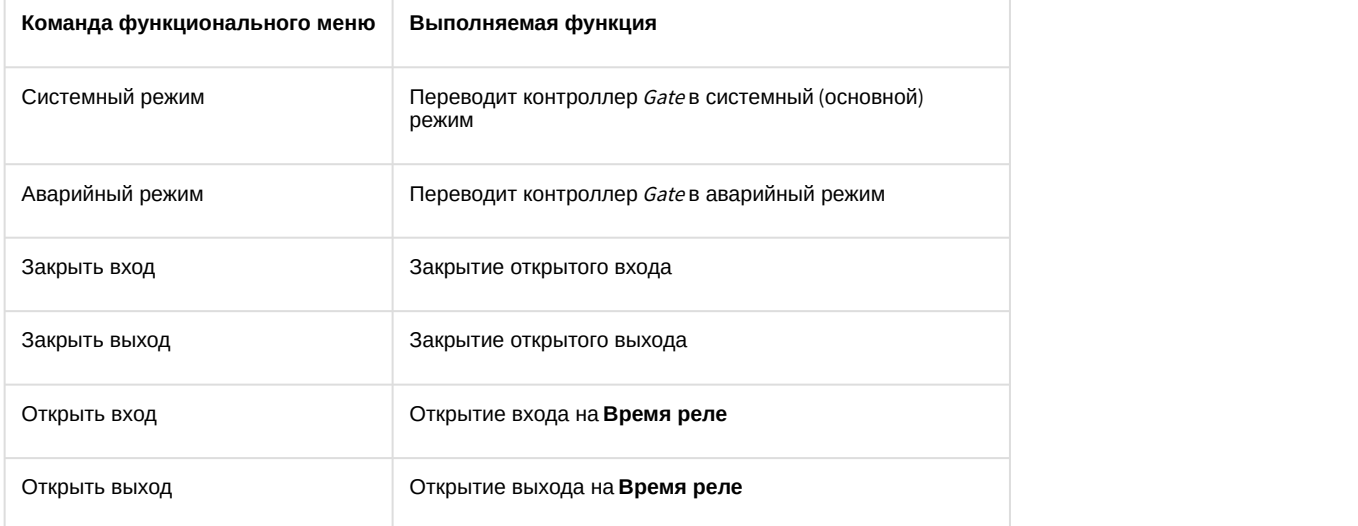

## <span id="page-19-0"></span>6 Приложение 1. Автоматическое обновление Flash памяти контроллера Gate **Gate** and the contract of the contract of the contract of the contract of the contract of the contract of the contract of the contract of the contract of the contract of the contract of the contract of the contract o

<span id="page-19-1"></span>6.1 Общие сведения об автоматическом обновлении Flash памяти контроллера Gate

Автоматическое обновление Flash памяти контроллера Gate может быть реализовано с использованием функционала программирования ПК ACFA intellect:

- 1. программы на встроенном языке программирования ПК ACFA Intellect;
- 2. скрипта на языке JavaScript.

Подробные сведения о написании программ и скриптов в ПК ACFA Intellect приведены в документах [Программный](https://doc.axxonsoft.com/confluence/pages/viewpage.action?pageId=83499877) [комплекс Интеллект](https://doc.axxonsoft.com/confluence/pages/viewpage.action?pageId=83499877)[:](https://doc.axxonsoft.com/confluence/pages/viewpage.action?pageId=83499877) [Руководство по программированию](https://doc.axxonsoft.com/confluence/pages/viewpage.action?pageId=83499877) и [Программный комплекс Интеллект](https://doc.axxonsoft.com/confluence/pages/viewpage.action?pageId=83499801)[:](https://doc.axxonsoft.com/confluence/pages/viewpage.action?pageId=83499801) [Руководство по](https://doc.axxonsoft.com/confluence/pages/viewpage.action?pageId=83499801) [программированию](https://doc.axxonsoft.com/confluence/pages/viewpage.action?pageId=83499801) [\(JavaScript\).](https://doc.axxonsoft.com/confluence/pages/viewpage.action?pageId=83499801)

## <span id="page-19-2"></span>6.2 Пример программы для автоматического обновления Flash памяти контроллера Gate

Для автоматического обновления Flash памяти контроллера Gate можно использовать следующую программу:

OnTime (W,D,X,Y,"00","00","10")  $\{$ // программа будет срабатывать каждый день в 00 часов 00 минут 10 секунд DoReact("RAVELIN\_SINGLE","1.1","UPDATE\_FLASH"); //обновление Flash памяти в контроллере Gate с идентификационным номером «1.1» }

## <span id="page-20-0"></span>7 Приложение 2. Сброс параметров контроля двойного прохода (AntiPassBack) для конкретного пользователя

Сброс параметров контроля двойного прохода для конкретного пользователя осуществляется скриптом с помощью ложных команд входа/выхода контроллеру Gate:

1) для эмуляции входа (перемещения пользователя в область "Внутри") - команда **SIMULATE\_ENTER** по точке доступа **RAVELIN\_SINGLE**; параметр **person\_id** должен содержать **id** пользователя в ПК Интеллект. 2) для эмуляции выхода (перемещения в область "Снаружи") - команда **SIMULATE\_EXIT** по тому же объекту с тем же параметром.

Команды выполняются только для однодверного контроллера и турникета.

#### Пример:

```
// генерация входа
if(Event.SourceType == "MACRO" && Event.SourceId == "1" && Event.Action == "RUN") {
DoReactStr("RAVELIN_SINGLE","1.1","SIMULATE_ENTER","person_id<1>");
}
// генерация выхода
if(Event.SourceType == "MACRO" && Event.SourceId == "2" && Event.Action == "RUN") {
DoReactStr("RAVELIN_SINGLE","1.1","SIMULATE_EXIT","person_id<1>");
}
```